# **Reddito Energetico Nazionale Guida all'utilizzo dell'applicazione REN**

**Accesso al beneficio**

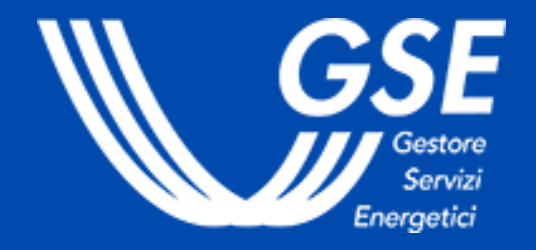

### **1. [ACCESSO](#page-2-0) DA AREA CLIENTI GSE 2. [CREAZIONE](#page-4-0) DELLA RICHIESTA 3. STATO DELLA [RICHIESTA](#page-12-0)**

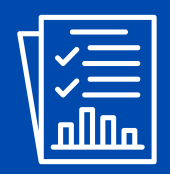

La guida è rivolta ai soggetti che intendono inviare la richiesta di accesso al beneficio previsto dal Fondo per il Reddito Energetico **Nazionale.**

Il soggetto beneficiario è la persona fisica che, grazie al contributo economico che il GSE riconosce al realizzatore, potrà usufruire dell'impianto fotovoltaico installato sull'unità immobiliare di residenza del nucleo familiare per autoconsumare l'energia elettrica **prodotta ed ottenere un risparmio sulla bolletta dell'energia elettrica.**

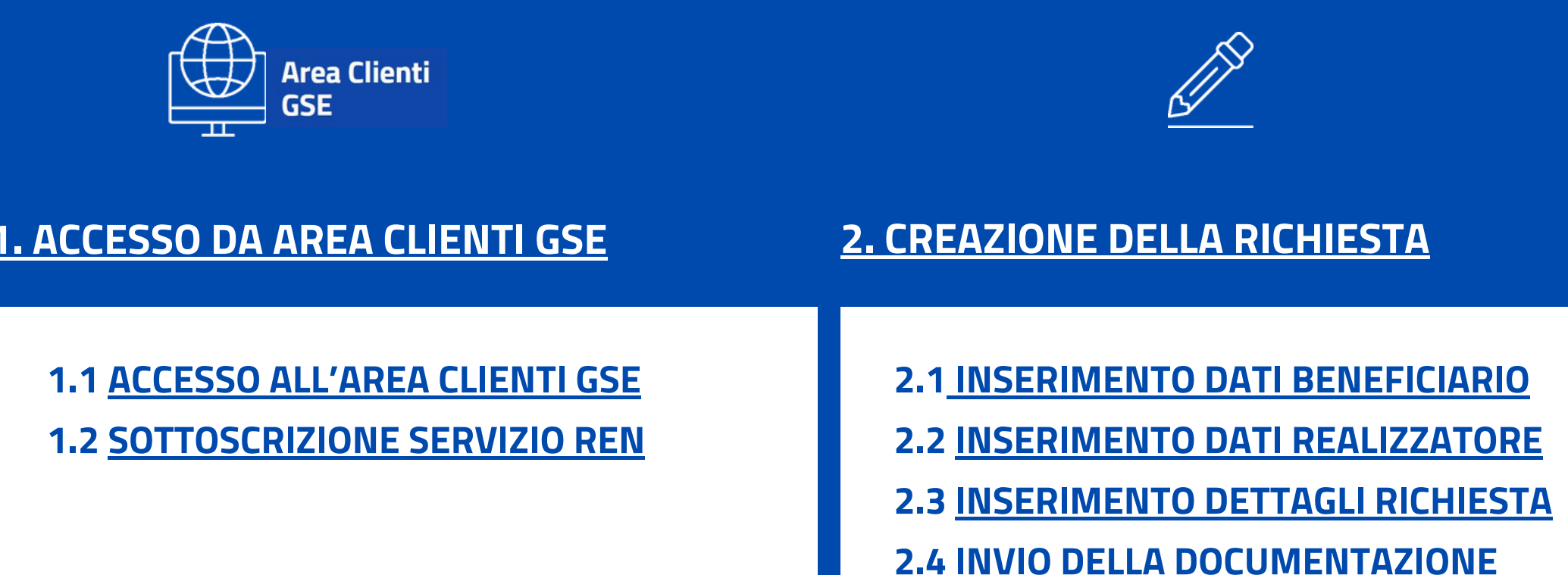

**3.1 ESITO DELLA [VALUTAZIONE](#page-12-0) 3.2 [INTEGRAZIONI](#page-13-0) E VARIAZIONI**

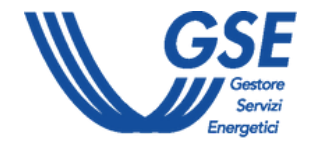

# <span id="page-1-0"></span>**Reddito EnergeticoNazionale. Guida all'utilizzo dell'applicazione REN**

<span id="page-2-0"></span>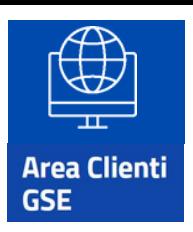

# **1. Accesso da Area Clienti GSE**

- **Accedere all'Area [Clienti](https://auth.gse.it/oam/server/obrareq.cgi?encquery%3D62EvQXpW79RXWA8kPHhgvUNOjvqEyLMh9aqyZiKuM9ExCJ5PMCsdTM821UzhgHPweLGxf8qkYuemUL4p7zrSYiYh2mX8JVb1VQYrNUH8ejPE7zAqg4DL8GpZYOrothA1Xl8y%2Br0rWFBya6OkTu%2BAwHAwIFpQtvlEXxUVrTXrcJzl7hZjNWUvEyZ9i%2FH8%2FwC6TyVIiRTs9%2BE9%2Bs9s43igx6DMVyrddxfmyyFrMyzJgHJoKfVRZYFFfNHB5r7CTD2l4AQ3nglC0OHgLjVuW%2FM3xQ%3D%3D%20agentid%3Dwg12_zacohs%20ver%3D1%20crmethod%3D2%26cksum%3D48e2bd759ea8e2bd96e61c278f43990b40e72e18&ECID-Context=1.0065YEq%5ESBpEkJWFLznJ8A000boI000018%3BkXjE)** tramite SPID o con le credenziali rilasciate in fase di registrazione
- Dal menù principale, selezionare **SERVIZI**

#### **Per maggiori dettagli sulla procedura di registrazione nell'Area Clienti e di sottoscrizione dei servizi consultare il [Manuale](https://www.gse.it/documenti_site/Documenti%20GSE/Supporto/Area%20Clienti%20GSE%20-%20Manuale%20Utente.pdf) Utente Area Clienti GSE.**

**Per accedere al portale REN bisogna prima collegarsi ad Area Clienti. I dati anagrafici inseriti in Area Clienti sono automaticamente utilizzati dal portale REN in fase richiesta di accesso al beneficio.**

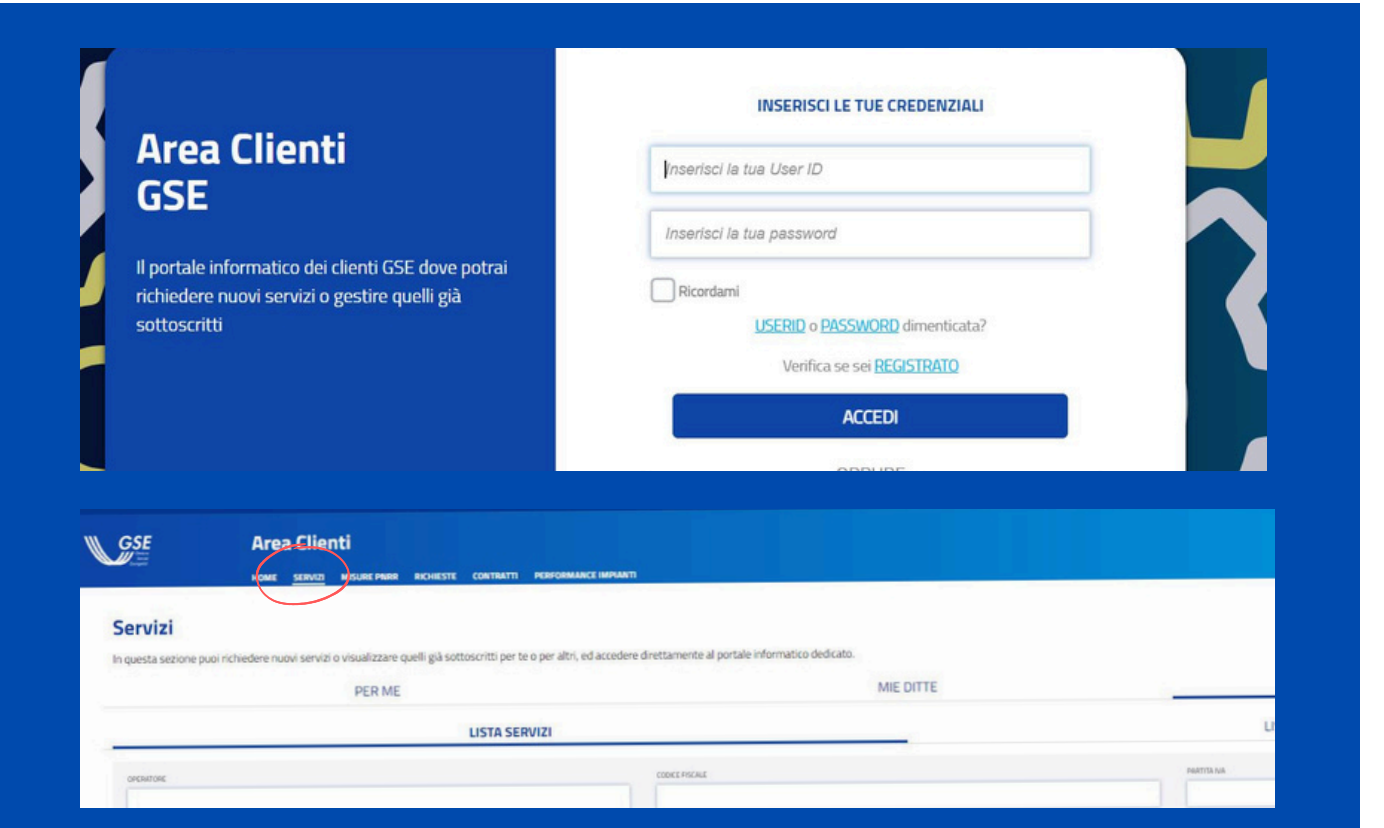

#### **Torna [all'indice](#page-1-0)**

# **1.1 Accesso ad Area Clienti GSE**

**LA RICHIESTA DEVE ESSERE EFFETUTATA DAL SOGGETTO BENEFICIARIO (EVENTUALMENTE DELEGANDO UN UTENTE - COINCIDENTE, AD ESEMPIO, CON IL SOGGETTO REALIZZATORE - A OPERARE PER SUO CONTO SUI PORTALI DEL GSE). PER INFORMAZIONI IN MERITO ALL'ASSOCIAZIONE TRA OPERATORE E UTENTE, CONSULTARE LE [FAQ](https://supportogse.service-now.com/csm?id=ricerca&pag=1&n=10&o=sys_view_count&d=true&t=search_faq&a=a9446f2cdb2c0810d6647cde3b961961) DEDICATE.**

**QUALORA L'ACCESSO IN AREA CLIENTI SIA EFFETTUATO CONTEMPORANEAMENTE DA UN NUMERO SIGNIFICATIVO DI UTENTI, UN MESSAGGIO SULLA PAGINA DEL PORTALE TI INDICHERÀ IL NUMERO DI UTENTI IN ATTESA DI ACCEDERE PRIMA DEL TUO TURNO E UN TEMPO STIMATO DI ATTESA.**

**QUANDO SARÀ IL TUO TURNO, AVRAI 10 MINUTI PER ACCEDERE E NON PERDERE LA PRIORITÀ ACQUISITA.**

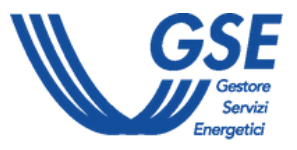

- 
- 
- 

<span id="page-3-0"></span>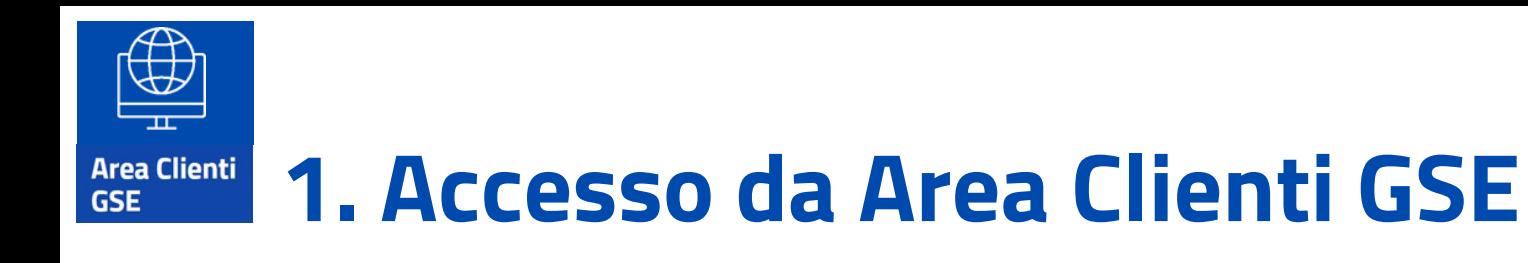

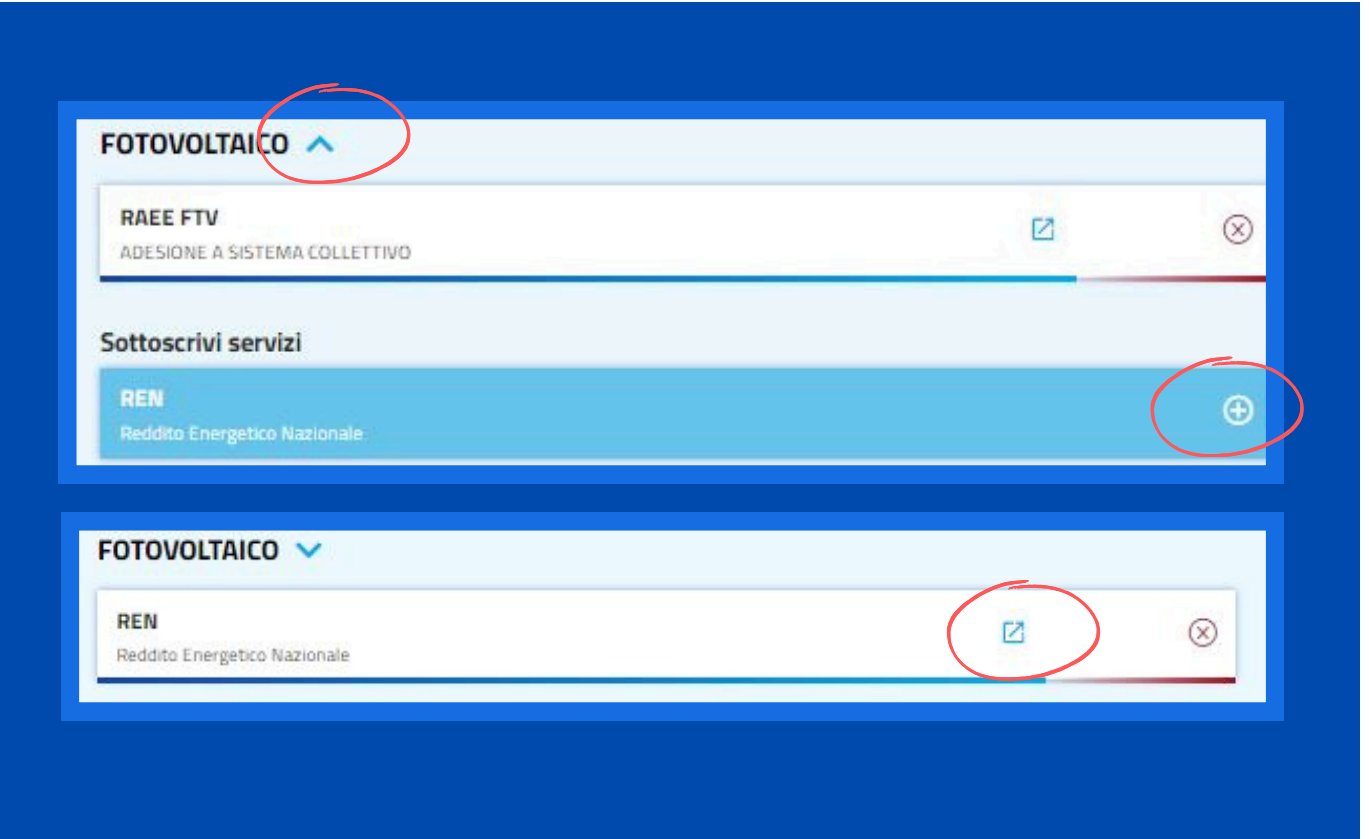

- Cliccare sulla **freccetta** in corrispondenza della **sezione Fotovoltaico**
- Sottoscrivere il **servizio REN** cliccando sull'**icona a destra**
- Selezionare il servizio REN per **accedere al portale**

### **Torna [all'indice](#page-1-0)**

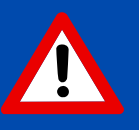

# **1.2 Sottoscrizione servizio REN**

**QUALORA L'ACCESSO AL PORTALE REN SIA EFFETTUATO CONTEMPORANEAMENTE DA UN NUMERO SIGNIFICATIVO DI UTENTI, UN MESSAGGIO SULLA PAGINA DEL PORTALE TI INDICHERÀ IL NUMERO DI UTENTI IN ATTESA DI ACCEDERE PRIMA DEL TUO TURNO E UN TEMPO STIMATO DI ATTESA.**

**QUANDO SARÀ IL TUO TURNO, AVRAI 10 MINUTI PER ACCEDERE E NON PERDERE LA PRIORITÀ ACQUISITA.**

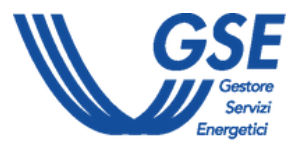

- 
- 

<span id="page-4-0"></span>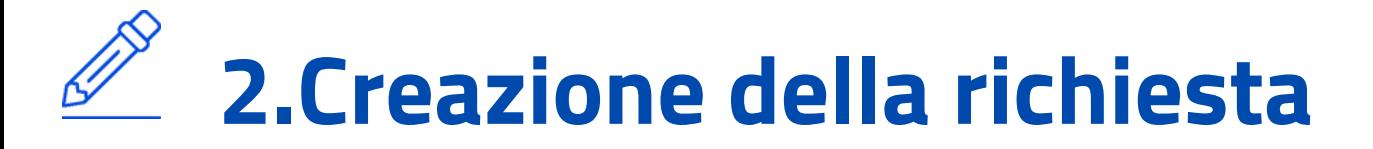

**Dalla home page del portale REN, cliccare sul pulsante "Crea nuova richiesta" dal menu Richieste.**

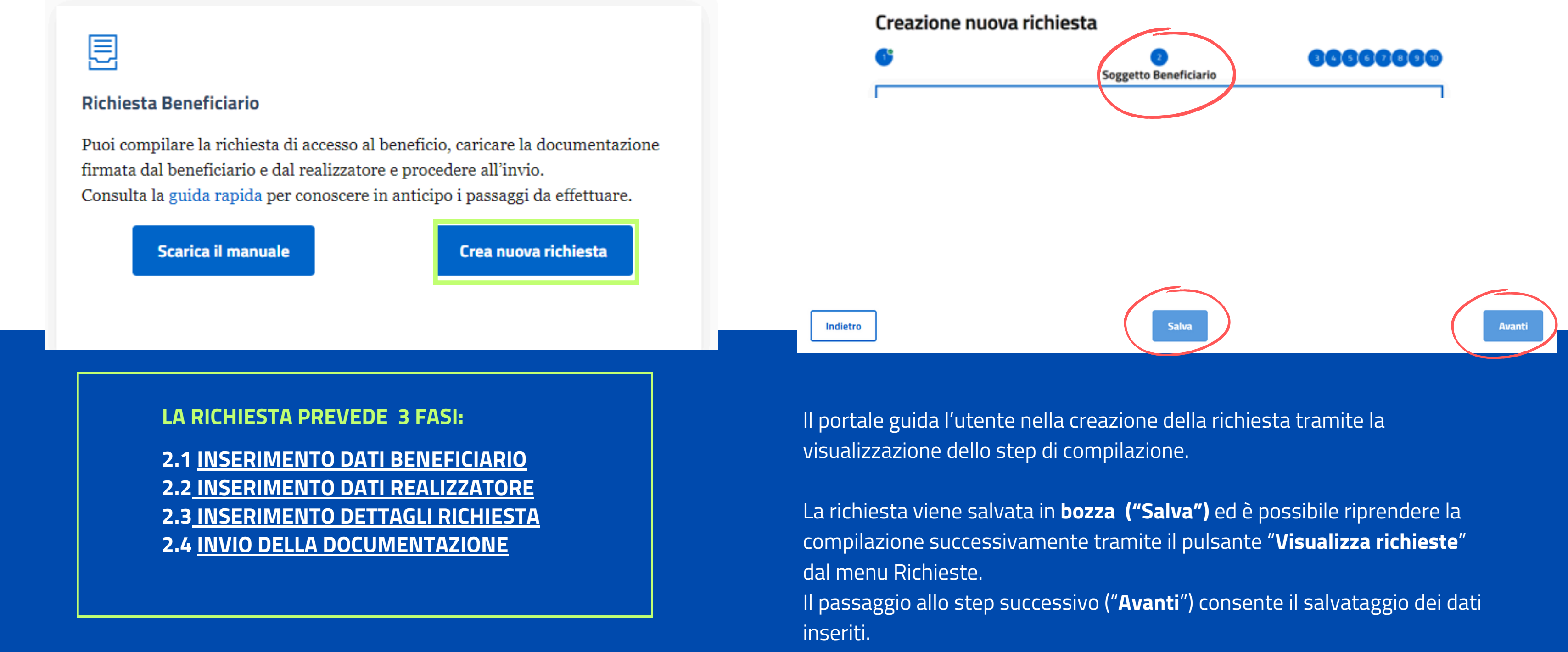

### **Torna [all'indice](#page-1-0)**

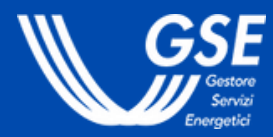

<span id="page-5-0"></span>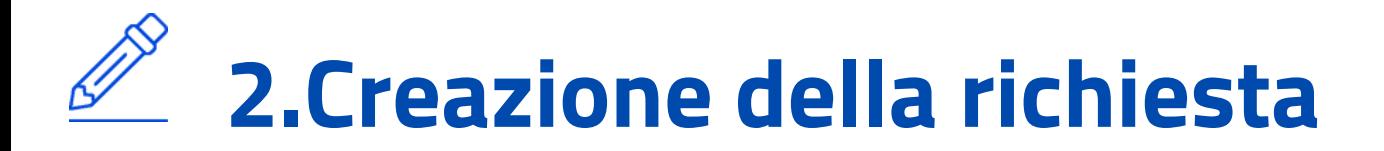

# **2.1 Inserimento Dati Beneficiario**

La fase prevede l'inserimento dei dati identificativi del **beneficiario**, dell'**utenza di consumo** e dell'**impianto** fotovoltaico oggetto del beneficio (**step da 1 a 5**).

# Creazione nuova richiesta

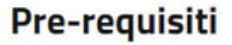

**Abbandona** 

Restanti regioni o province autonome

### **Torna [all'indice](#page-1-0)**

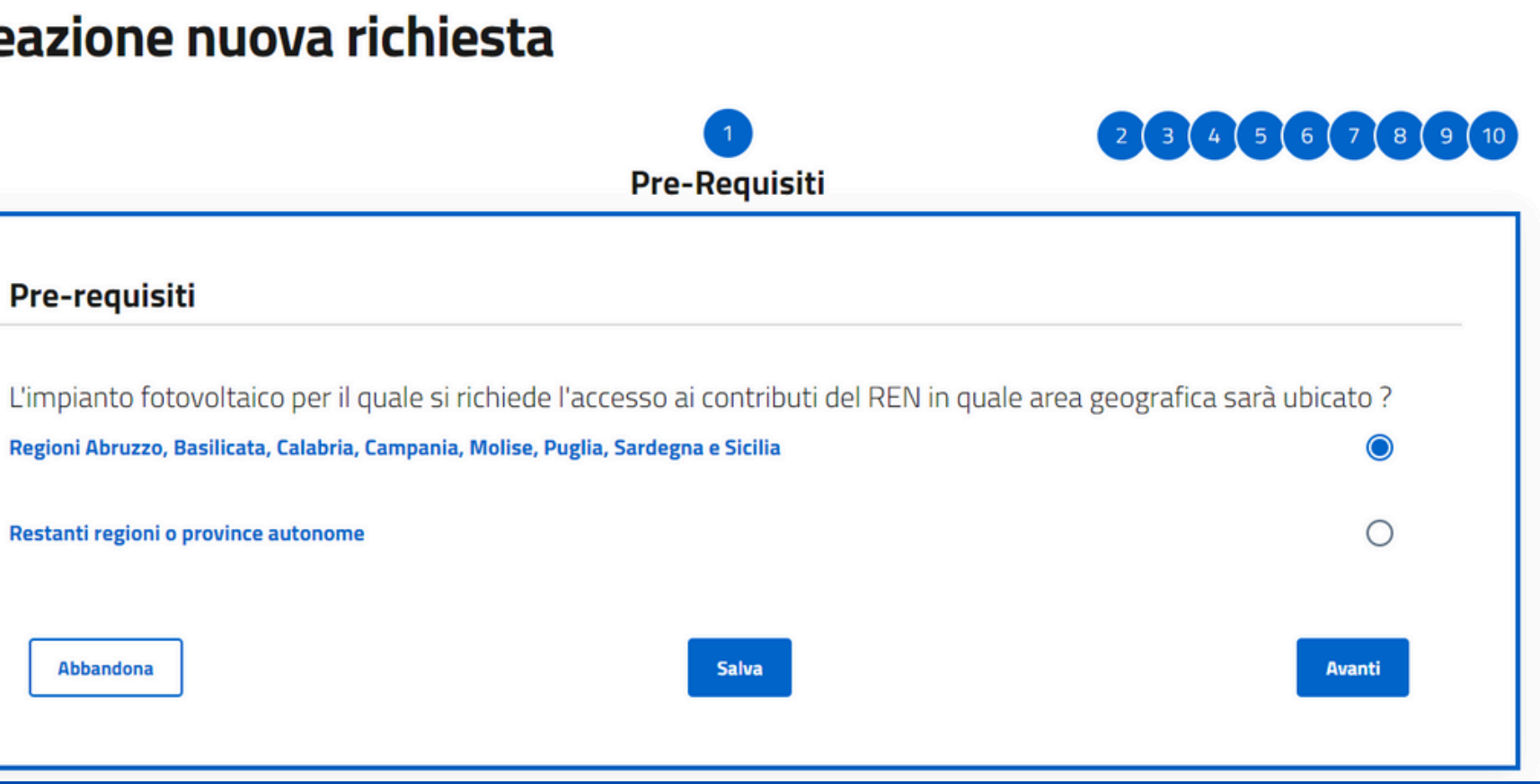

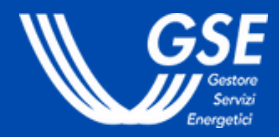

Indicare **l'ubicazione** dell'impianto fotovoltaico da realizzare.

# **1. Pre-requisiti**

**LE RISORSE DEL FONDO SONO RIPARTITE IN FUNZIONE DELL'UBICAZIONE REGIONALE.**

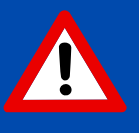

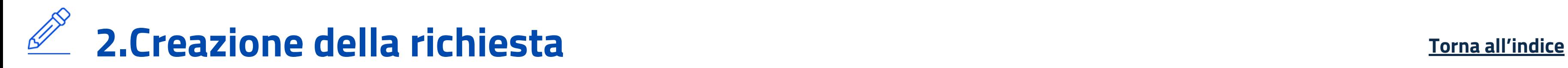

#### Creazione nuova richiesta

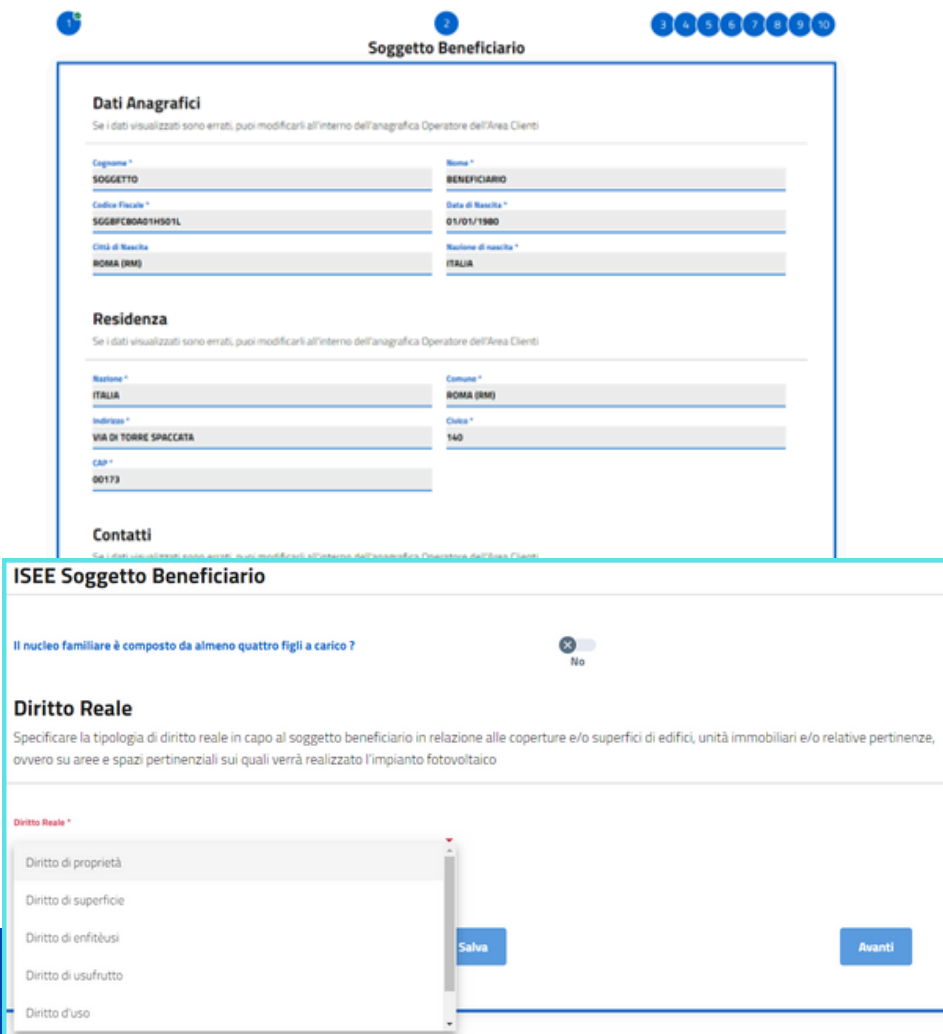

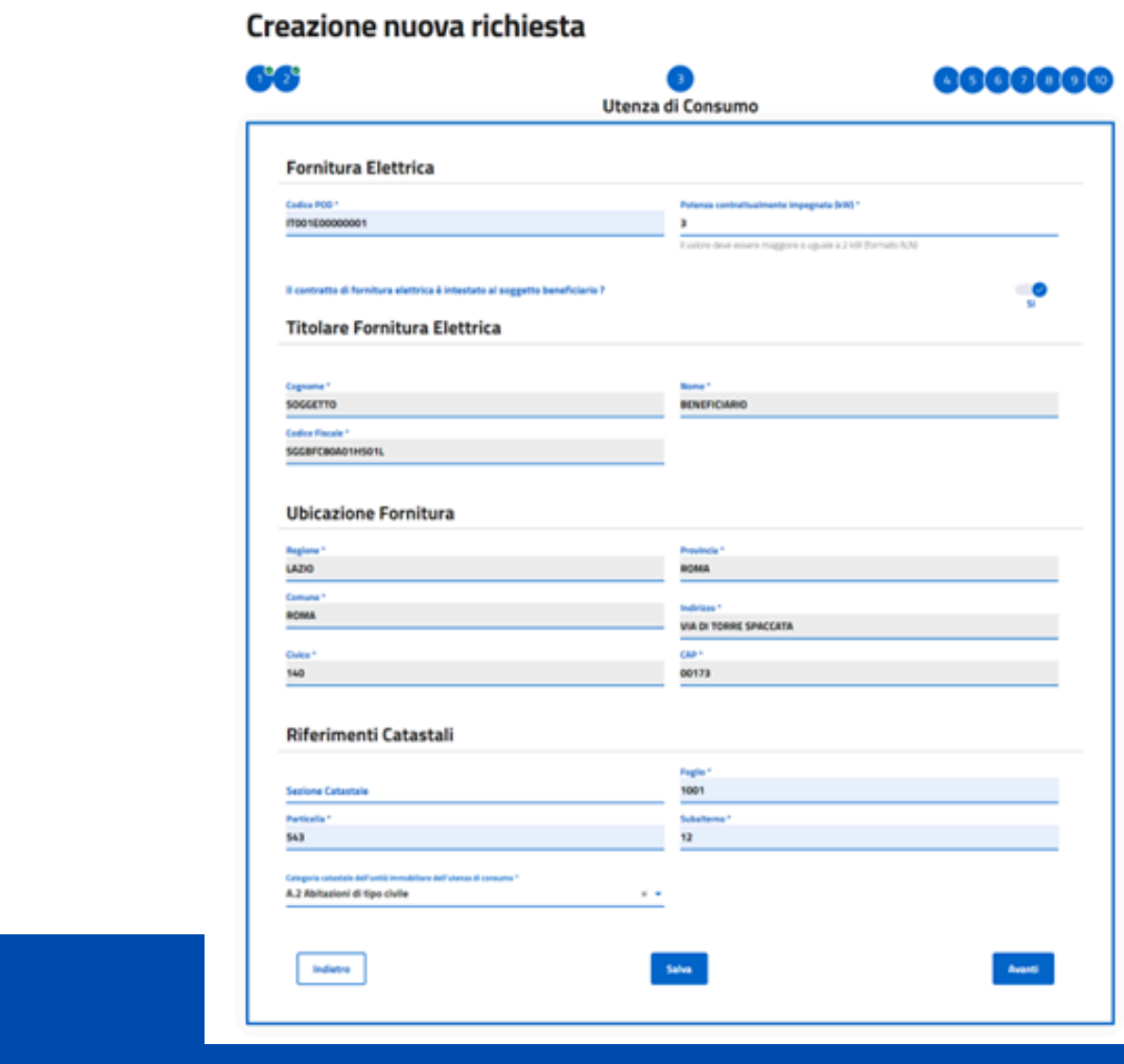

Inserire i dati identificativi e le caratteristiche dell'utenza di consumo.

NOTA BENE:

- 
- 

**POD** e **Potenza contrattualmente impegnata** sono reperibili all'interno della bolletta elettrica. Consulta la [FAQ](https://supportogse.service-now.com/csm/it/kb0016984?id=faq&sys_id=01ebc637c3c382d07f81541ce001311b) dedicata. I dati di ubicazione della fornitura sono compilati con i dati dell'**indirizzo di residenza.** Eventuali rettifiche devono essere eseguite dal profilo Operatori di Area Clienti.

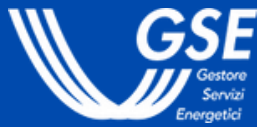

# **3. Utenza di consumo**

- Sono visualizzati **i dati anagrafici inseriti in Area Clienti.** In caso sia necessario **apportare delle modifiche**, seguire le indicazioni contenute nella FAQ [dedicata.](https://supportogse.service-now.com/csm?id=faq&sys_id=2a9e1944db60d450ee7cd12748961963)
- Compilare i dati relativi al **nucleo familiare** e la tipologia **diritto reale** in capo al soggetto beneficiario (es. diritto di proprietà, di superficie etc.).

### **2. Soggetto Beneficiario**

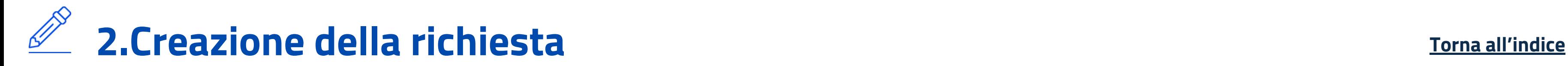

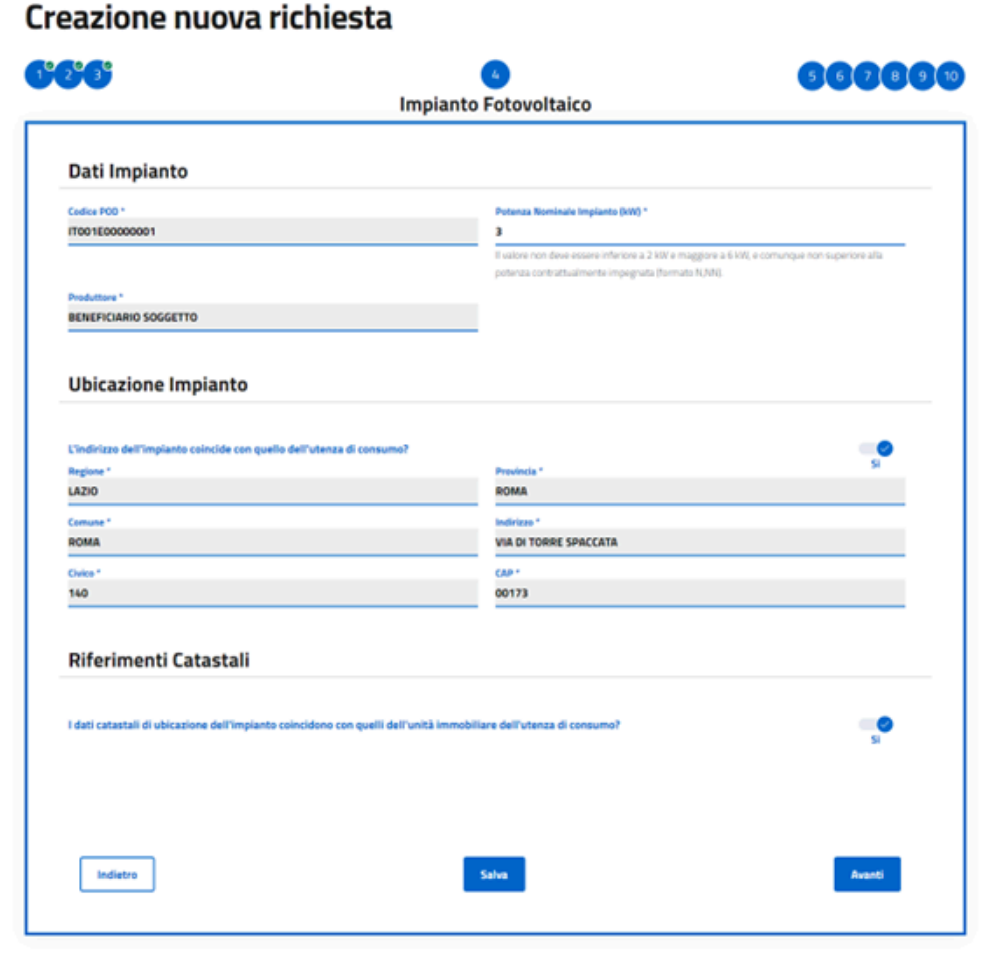

### $19.29.39.4$

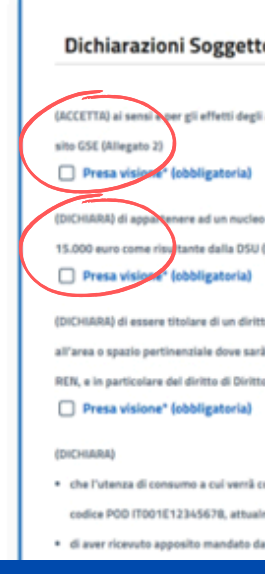

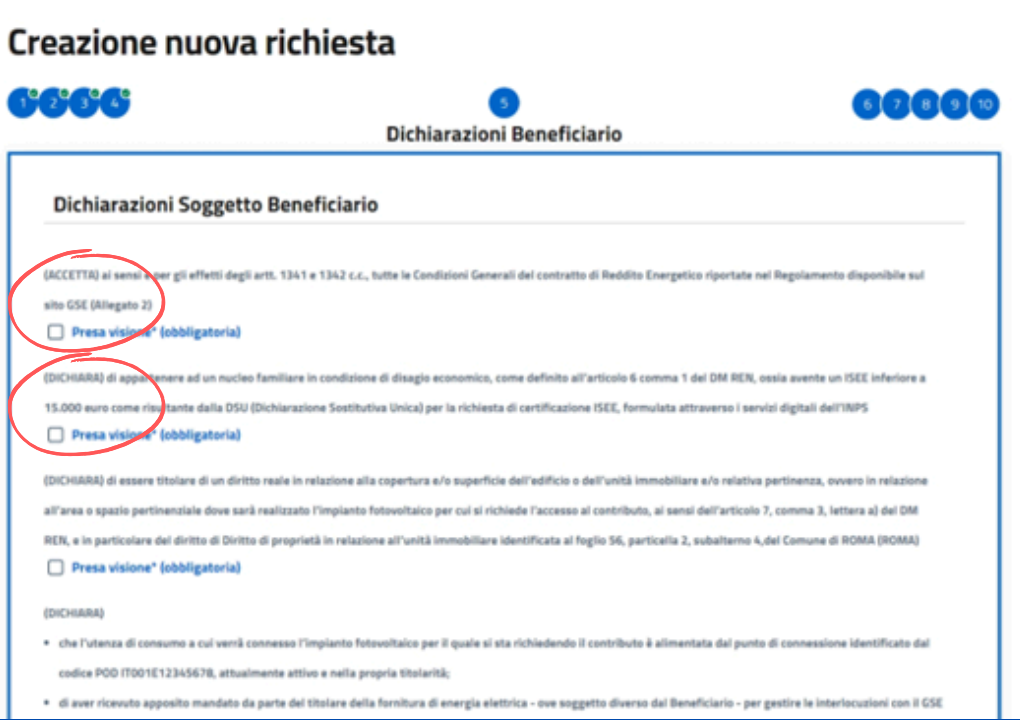

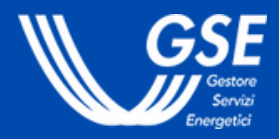

Il beneficiario **accetta** le Condizioni generali del Contratto di Reddito Energetico e **dichiara** di possedere tutti i requisiti di accesso. Selezionare tutti i requisiti da dichiarare.

# **5. Dichiarazione Beneficiario**

- Inserire la **Potenza Nominale Impianto** (tra 2 kW e 6 kW e non eccedente la potenza contrattualmente impegnata indicata).
- Il **produttore** è popolato con i dati del soggetto beneficiario.
- I dati di **ubicazione** e i riferimenti **catastali**, se coincidono, vengono popolati con i dati dell'utenza di consumo, altrimenti è necessario inserirli.

# **4. Impianto Fotovoltaico**

# <span id="page-8-0"></span>**2.Creazione della richiesta**

# **2.2 Inserimento Dati Realizzatore**

La fase prevede l'inserimento dei dati identificativi del **soggetto che realizzerà l'impianto** fotovoltaico oggetto del beneficio (**step da 6 a 7**).

### **Torna [all'indice](#page-1-0)**

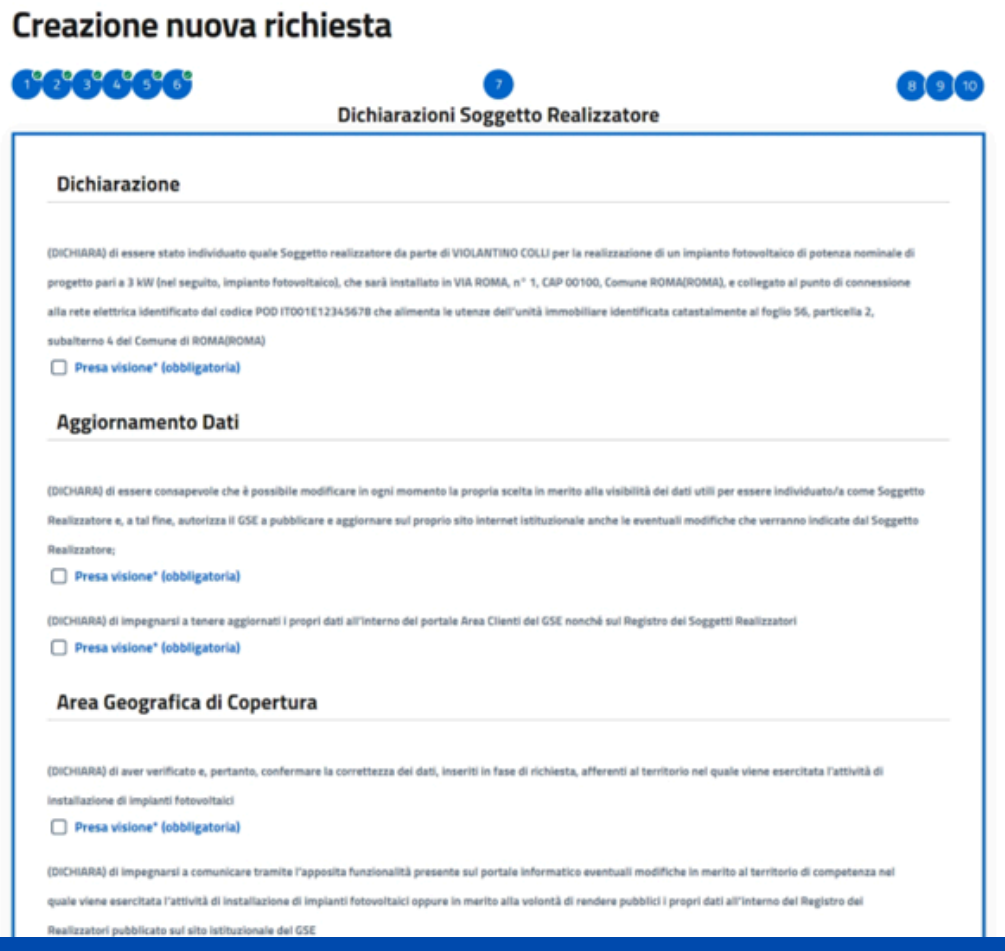

Inserire la Partita IVA di un realizzatore **registrato** in Area Clienti. Nel caso di Realizzatore già iscritto al Registro Realizzatori, il sistema visualizza i

- dati in sola lettura; altrimenti è necessario compilare i dati per l'accreditamento:
- **consenso (facoltativo)** del Realizzatore alla pubblicazione dei dati nella **[Mappa](https://www.gse.it/servizi-per-te/fotovoltaico/reddito-energetico/mappa-realizzatori-impianti-fotovoltaici)**
- **contatti** del Realizzatore
- **contesto geografico**.

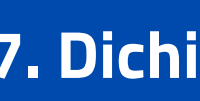

# **6. Soggetto Realizzatore**

**IL REALIZZATORE DEVE ESSERE PREVENTIVAMENTE REGISTRATO IN AREA CLIENTI. PER CONOSCERE I REALIZZATORI GIÀ ISCRITTI AL REGISTRO CHE HANNO FORNITO IL CONSENSO ALLA PUBBLICAZIONE DEI DATI, PUOI CONSULTARE LA MAPPA [REALIZZATORI.](https://www.gse.it/servizi-per-te/fotovoltaico/reddito-energetico/mappa-realizzatori-impianti-fotovoltaici)**

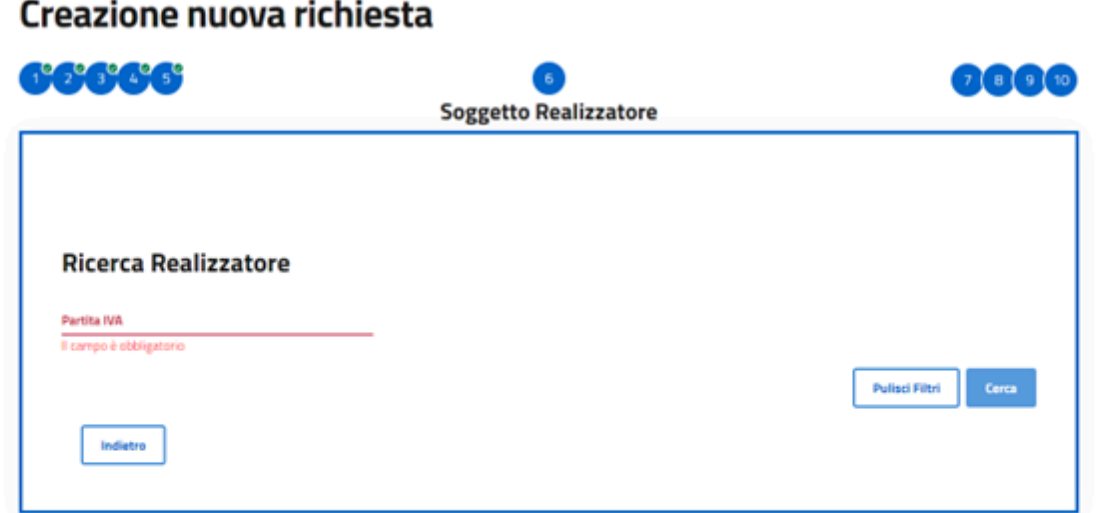

# **7. Dichiarazioni Realizzatore**

- Il Realizzatore dichiara di essere stato individuato come soggetto
- realizzatore dal beneficiario.
- Inoltre, prende visione delle **dichiarazioni** relative a:
- **area geografica** di copertura,

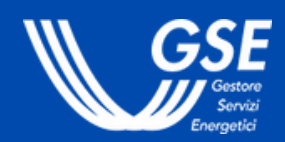

- **aggiornamento** dei dati,
- 
- **requisiti soggettivi**,
- **requisiti** dell'**impianto** fotovoltaico da realizzare.

<span id="page-9-0"></span>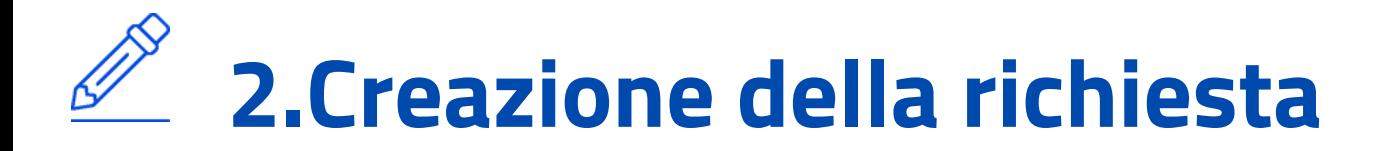

# **2.3 Inserimento Dettagli richiesta**

La fase prevede l'inserimento dei dettagli informativi della richiesta di accesso al beneficio e il caricamento dei documenti obbligatori (**step da 8 a 10 e invio della documentazione**).

### **Torna [all'indice](#page-1-0)**

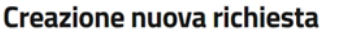

Spesa totale preventivata (€

Formato NN NNN NN Il campo è obbligatori

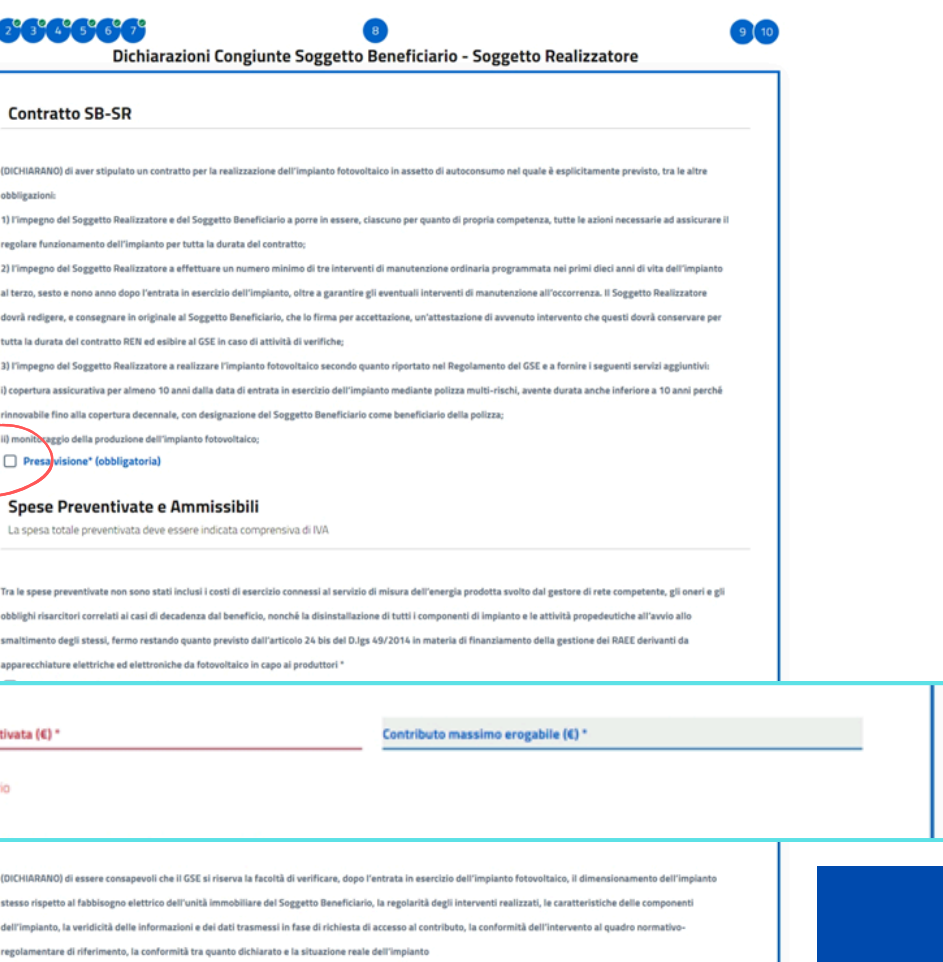

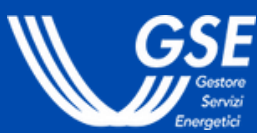

Il Realizzatore e il Beneficiario **prendono visione delle dichiarazioni** congiunte relative, in particolare, all'accettazione del Regolamento e alla stipula del contratto tra le parti.

Il beneficiario inserisce, inoltre, le **spese preventivate e ammissibili** per il riconoscimento del contributo in conto capitale (formato nnnnn,nn).

# **8. Dichiarazioni congiunte Soggetto Beneficiario-Soggetto Realizzatore**

**PER LA SPESA TOTALE PREVENTIVATA (€) \* IL SISTEMA CALCOLA IN AUTOMATICO IL VALORE DEL CAMPO CONTRIBUTO MASSIMO EROGABILE (€) CHE VIENE PROPOSTO IN SOLA LETTURA.**

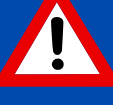

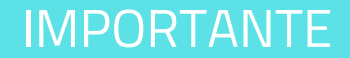

**PRIMA DELLA PRESENTAZIONE DELLA RICHIESTA DEVE ESSERE GIÀ STIPULATO IL CONTRATTO TRA BENEFICIARIO E REALIZZATORE, CON LE CONDIZIONI PREVISTE DAL [REGOLAMENTO](https://www.gse.it/documenti_site/Documenti%20GSE/Servizi%20per%20te/Reddito%20Energetico/Regole%20e%20procedure/Regolamento%20del%20Fondo%20Nazionale%20Reddito%20Energetico.pdf).**

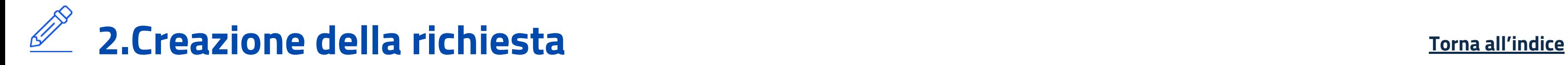

#### Creazione nuova richiesta

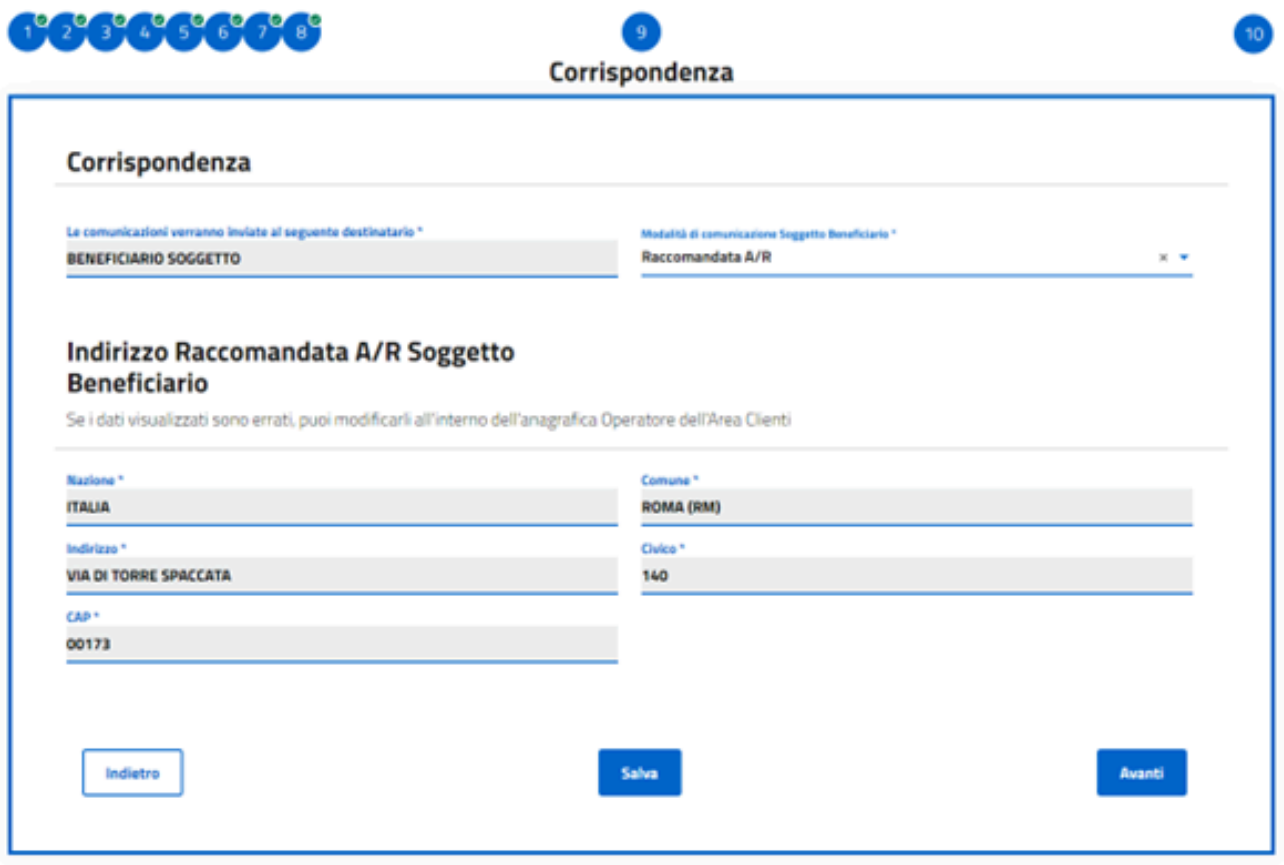

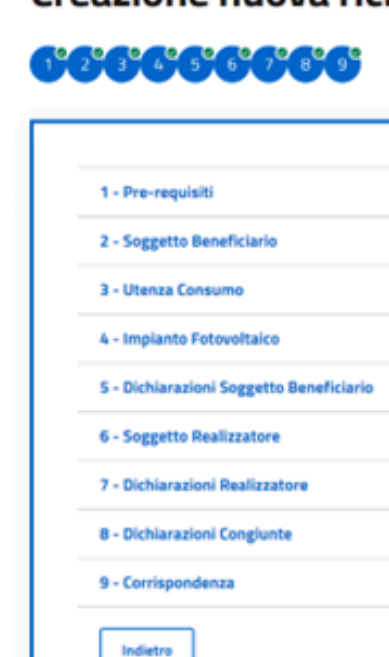

#### Creazione nuova richiesta

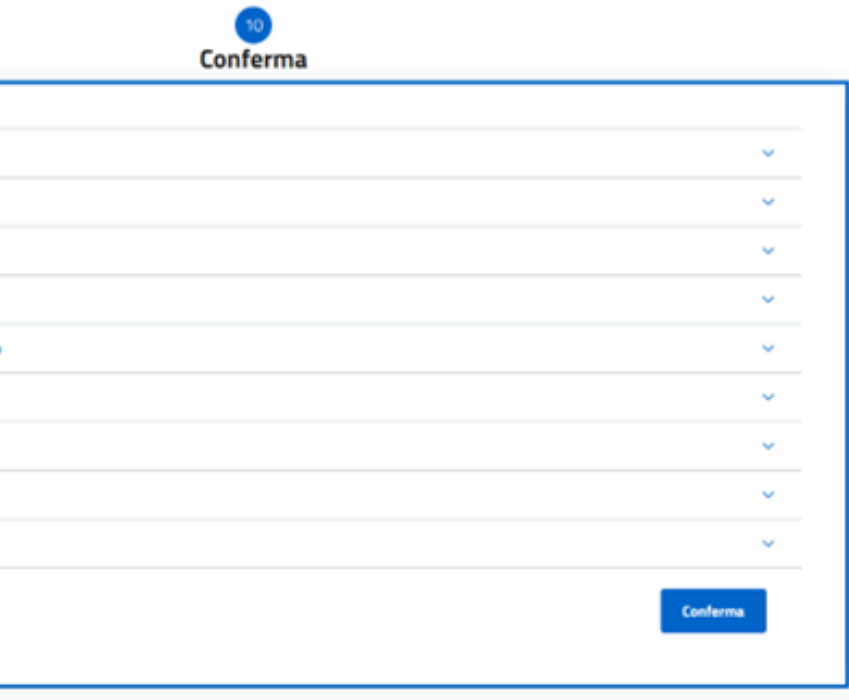

# **10. Conferma**

Scegliere la modalità di comunicazione tra:

- Verificare i dati inseriti e cliccare il tasto **Conferma.**
- La richiesta da questo momento non è più modificabile. In caso di errori è
- possibile, tuttavia, eliminare la richiesta in bozza e presentarne una nuova.
	- **LA CONFERMA DEI DATI NON EQUIVALE ALL'INVIO. PROCEDI CON L'INVIO DEI DOCUMENTI PER RISERVARE LE RISORSE DEL FONDO, IN ATTESA DELL'ESITO.**

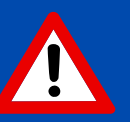

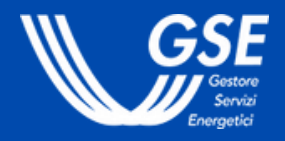

- Indirizzo **PEC** (viene visualizzato in lettura l'indirizzo PEC del Beneficiario registrato in Area Clienti. Eventuali rettifiche devono essere eseguite dal profilo Operatori di Area Clienti).
- **Raccomandata A/R** (viene visualizzato in lettura l'indirizzo di residenza registrato in Area Clienti. Eventuali rettifiche devono essere eseguite dal profilo Operatori di Area Clienti).

### **9. Corrispondenza**

# <span id="page-11-0"></span>**2.Creazione della richiesta Torna [all'indice](#page-1-0)**

#### Dettaglio Richiesta REN0000042

Pre-requisiti **Soggetto Beneficiario** 

Utenza Consumo

Impianto Fotovoltaic lichiarazioni Soggetto<br>Ieneficiacio **Soggetto Realizzatore Dichiarazioni Realizzator** 

**Dichiarazioni Congiunte** 

STATO-BOZZA

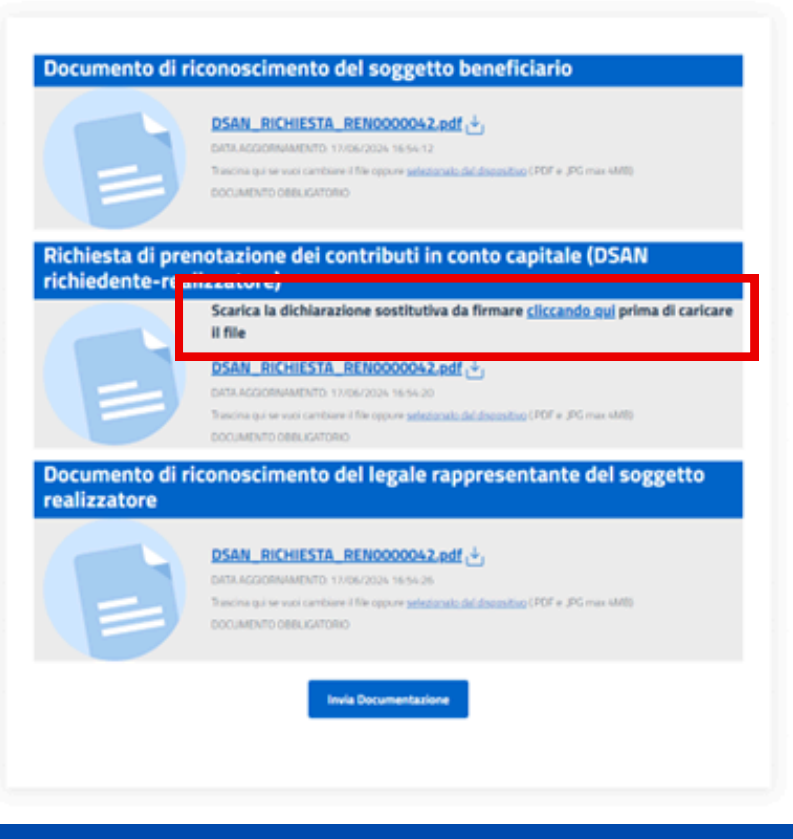

## **Documenti**

- Accedere alla **Gestione Richieste**, tramite il pulsante "Visualizza richieste" dal menu Richieste.
- Cliccare sull'icona **Documenti** per procedere al caricamento della documentazione richiesta.
- 
- 
- 
- 

Caricare il **documento di riconoscimento** del Beneficiario e del Rappresentante legale/Procuratore del Realizzatore. Scaricare la **Dichiarazione Sostitutiva di Atto Notorio** precompilata relativa alla Richiesta di accesso al contributo in conto capitale e caricare il documento con la firma congiunta di Beneficiario e Realizzatore. Cliccare sul pulsante **"Invia Documentazione"**. La richiesta passa in stato "**IN VALUTAZIONE"**.

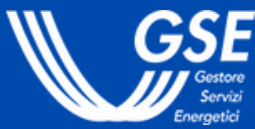

# **2.4 Invio della documentazione**

L'invio della documentazione è l'ultimo step necessario per accedere alle risorse disponibili sul Fondo.

#### **Gestione Richieste**

#### E' presente una richiesta in stato BOZZA

NOTA BENE! Per completare correttamente la richiesta, mancano ancora i seguenti passaggi

1. Clicca sull'icona presente sotto la parola "DDCUMENTI" in corrispondenza della richiesta appena creata:

2. Allega il documento di riconoscimento del soggetto beneficiario;

3. Scarica la Dichiarazione Sostitutiva Atto Notorio, firmala e allegala:

4. Allega documento di riconoscimento del legale rappresentante/titolare/procuratore del soggetto realizzatore;

5. Premi il pulsante "Invia Documentazione".

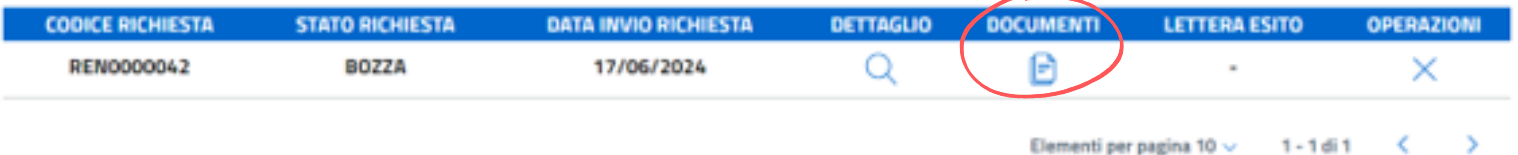

<span id="page-12-0"></span>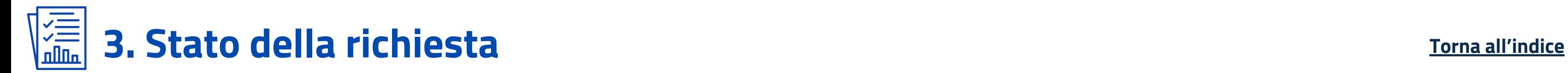

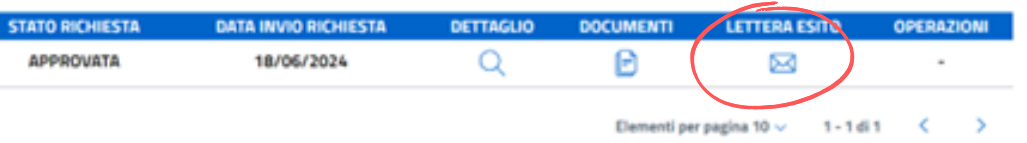

# **3.1 Esito della valutazione**

Il GSE **entro 60 giorni** comunica l'esito della richiesta di accesso al beneficio: la richiesta passa negli stati **APPROVATA** o **RIFIUTATA**, a seconda dell'esito della valutazione.

**Gestione Richieste** 

**CODICE BICHIESTA RENOOOOO42** 

Accedere alla **Gestione Richieste**, tramite il pulsante "Visualizza richieste" dal menu Richieste. Cliccare sull'icona **Lettera esito** per scaricare il documento.

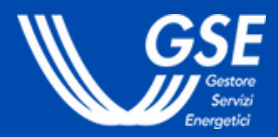

**IN CASO DI RICHIESTA RIFIUTATA È POSSIBILE RIPRESENTARE LA DOMANDA A SEGUITO DELLA RISOLUZIONE DELLE ANOMALIE.**

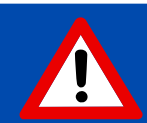

- 
- 

<span id="page-13-0"></span>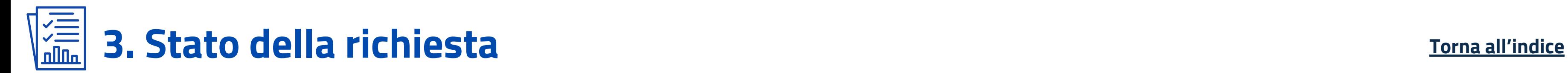

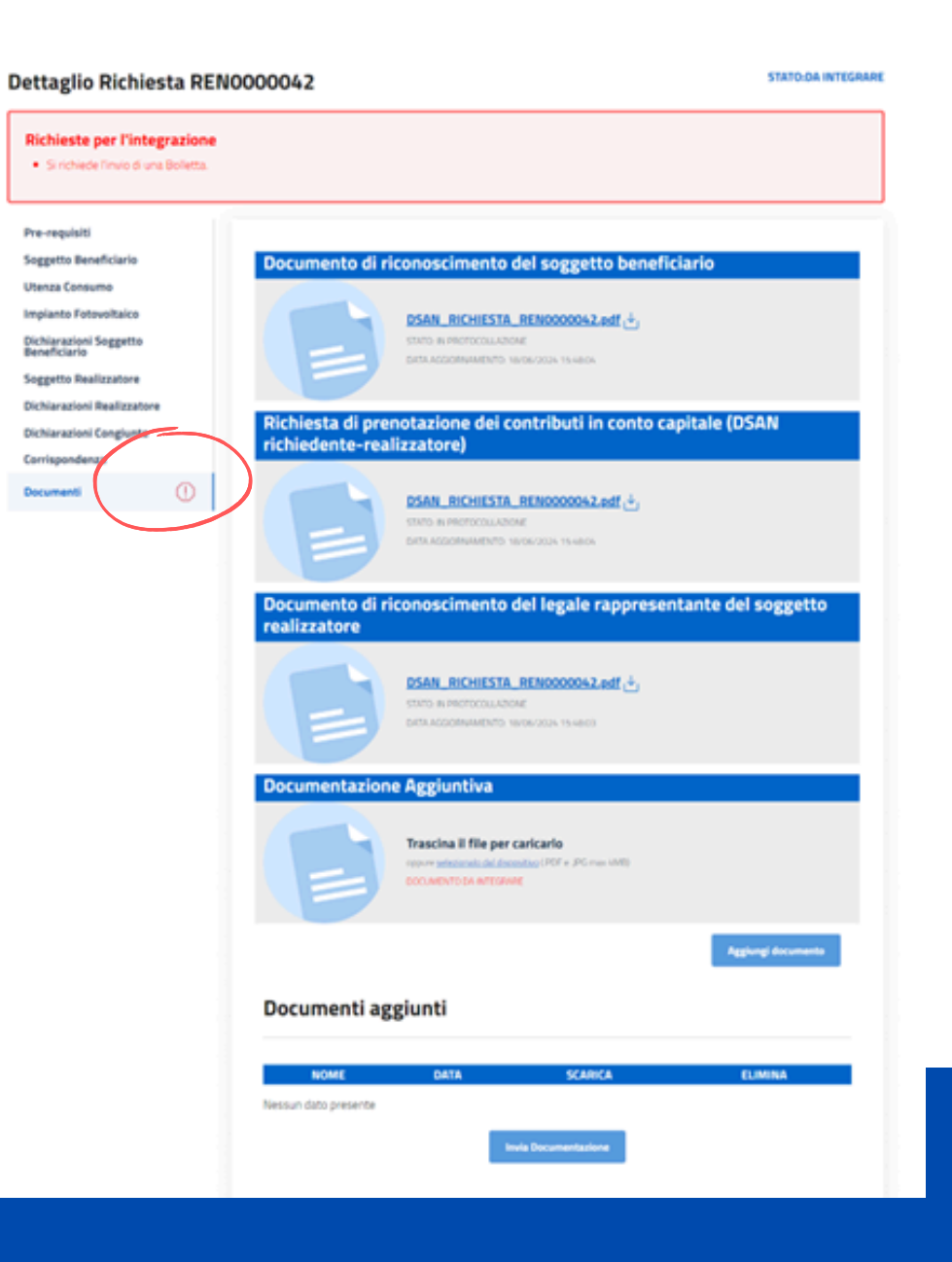

# **Integrazione della richiesta**

## **3.2 Integrazioni e variazioni**

In caso di mancato superamento dei controlli svolti in fase di valutazione, il GSE può inviare al Soggetto Beneficiario una richiesta di integrazione. La richiesta passa nello stato "**DA INTEGRARE**".

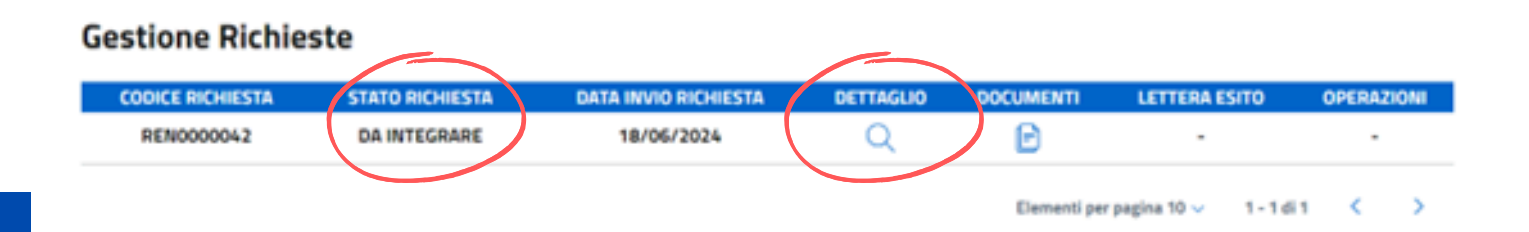

- **AZIONI DA COMPIERE.**
- 

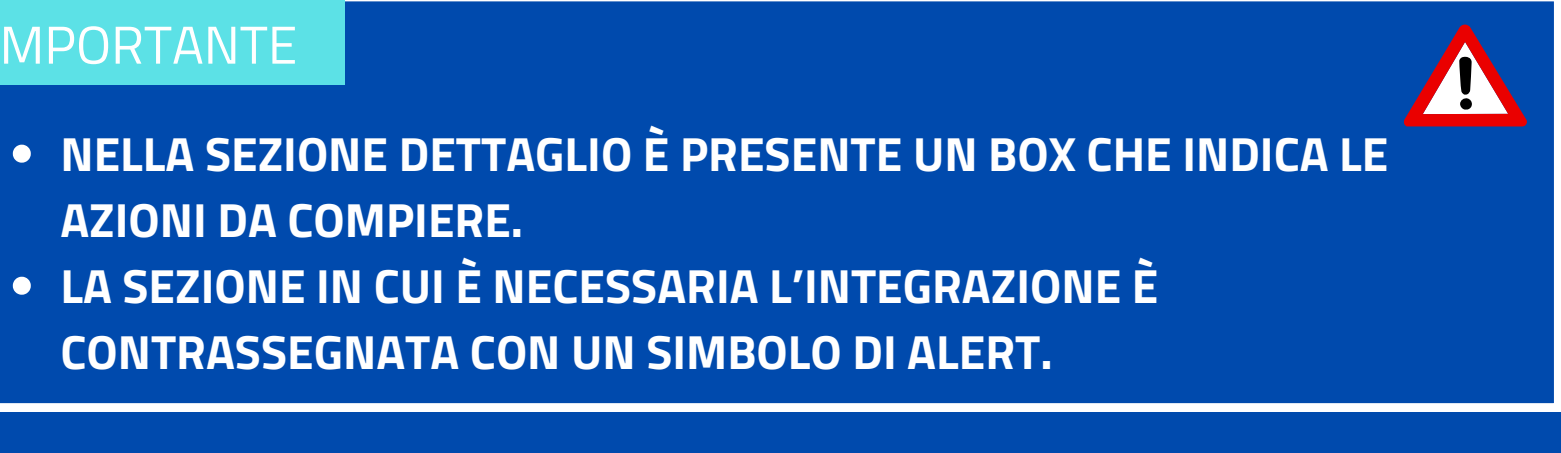

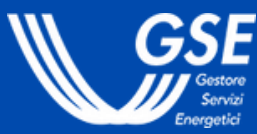

- Procedere all'integrazione della richiesta cliccando sull'icona **Dettaglio**.
- In caso di documentazione aggiuntiva, caricare il documento richiesto e cliccare "**Invia Documentazione**".

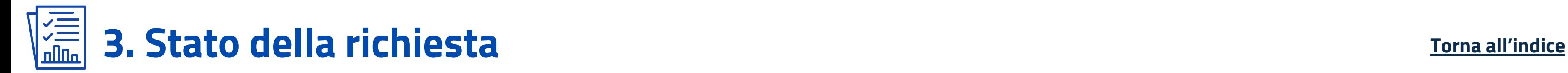

#### Dettaglio Richiesta REN0000042

#### **STATO:DA INTEGRARE**

A seguito di controlli svolti dal GSE, è emerso che il Soggetto Realizzatore indicato nella richiesta non è in possesso dei requisiti previsti dal DM 8 agosto 2023. È pertanto necessario indicare un nuovo Soggetto Realizzatore: in assenza di tale integrazione il GSE non potrà procedere alla valutazione della richiesta di accesso al

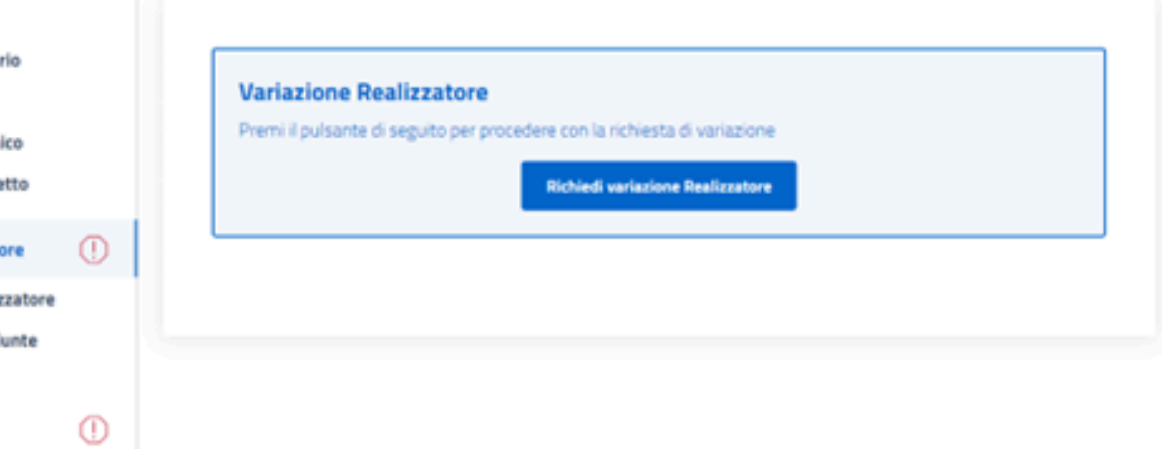

In caso di valutazione negativa da parte del GSE del Soggetto Realizzatore indicato (non iscritto al Registro), la richiesta di accesso al beneficio passa nello stato "**DA INTEGRARE**".

Il Soggetto Beneficiario può indicare un nuovo Soggetto Realizzatore da associare alla sua richiesta, **previo accordo tra le parti**.

# **Variazione Soggetto Realizzatore**

- Accedere alla sezione **Soggetto Realizzatore**.
- Cliccare sul pulsante "**Richiedi variazione Realizzatore**".
- Inserire i dati e le dichiarazioni richiesti dalla procedura di "**Cambio realizzatore**".
- Accedere alla sezione **Documenti** e caricare i documenti del nuovo Realizzatore (documento di riconoscimento e Dichiarazione Sostitutiva di Atto Notorio con la firma congiunta).

beneficio

Pre-requisiti

Soggetto Beneficia **Utenza Consumo** 

Implanto Fotovolta

Dichiarazioni Sogge<br>Beneficiario

**Soggetto Realizzat** 

**Dichiarazioni Reali Dichiarazioni Cong** 

Corrispondenza

Documenti

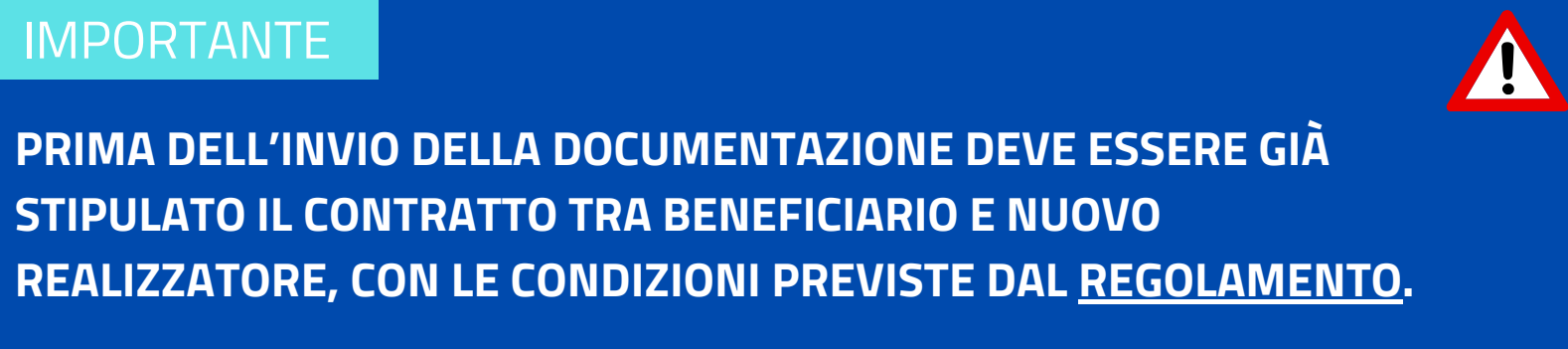

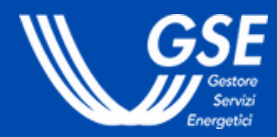

**Richiedi [supporto](https://supportogse.service-now.com/csm?id=invia_segnalazione)**

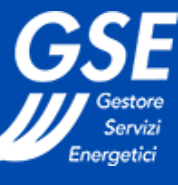

Per ulteriori approfondimenti consulta i seguenti link: **[Regolamento](https://www.gse.it/documenti_site/Documenti%20GSE/Servizi%20per%20te/Reddito%20Energetico/Regole%20e%20procedure/Regolamento%20del%20Fondo%20Nazionale%20Reddito%20Energetico.pdf) Reddito Energetico Nazionale [ww.gse.it.redditoenergetico](https://www.gse.it/servizi-per-te/fotovoltaico/reddito-energetico)**

Se non trovi le informazioni che cerchi, apri una segnalazione e verrai ricontattato:

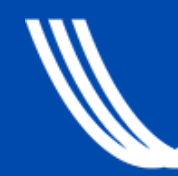

Le 5 domande più frequenti sul Reddito Energetico Nazionale:

**Per visualizzare tutte le FAQ relative al REN, clicca [qui](https://supportogse.service-now.com/csm?id=ricerca&spa=1&t=search_faq&a=170231f21b5c0e54956aea0ce54bcb72).**

Quali servizi deve garantire il soggetto [realizzatore](https://supportogse.service-now.com/csm/it/kb0016896?id=faq&sys_id=040201ccc3624ad07f81541ce00131c6) verso il soggetto [beneficiario?](https://supportogse.service-now.com/csm/it/kb0016896?id=faq&sys_id=040201ccc3624ad07f81541ce00131c6)

Quali sono le spese ritenute ammissibili per la [realizzazione](https://supportogse.service-now.com/csm/it/kb0016978?id=faq&sys_id=a468beafc34bce907f81541ce00131cb) di un impianto [fotovoltaico](https://supportogse.service-now.com/csm/it/kb0016978?id=faq&sys_id=a468beafc34bce907f81541ce00131cb) finanziato con il Reddito Energetico?

Quali requisiti deve avere l'impianto [fotovoltaico](https://supportogse.service-now.com/csm/it/kb0016902?id=faq&sys_id=5b0245ccc3624ad07f81541ce001315f) per accedere al beneficio del Reddito [Energetico?](https://supportogse.service-now.com/csm/it/kb0016902?id=faq&sys_id=5b0245ccc3624ad07f81541ce001315f)

Se sono titolare di un contratto di locazione o di [comodato,](https://supportogse.service-now.com/csm/it/kb0016890?id=faq&sys_id=61f1018cc3624ad07f81541ce0013130) posso beneficiare del Reddito [Energetico?](https://supportogse.service-now.com/csm/it/kb0016890?id=faq&sys_id=61f1018cc3624ad07f81541ce0013130)

Quali sono i requisiti [necessari](https://supportogse.service-now.com/csm/it/kb0016889?id=faq&sys_id=92e1c54cc3624ad07f81541ce0013186) per un cittadino che vuole accedere al Reddito [Energetico?](https://supportogse.service-now.com/csm/it/kb0016889?id=faq&sys_id=92e1c54cc3624ad07f81541ce0013186)

**Ricordati che puoi lasciare la tua opinione su ciascuna FAQ che visualizzi** (per farlo, vai in fondo alla pagina dedicata alla FAQ e "Inviaci il tuo commento")